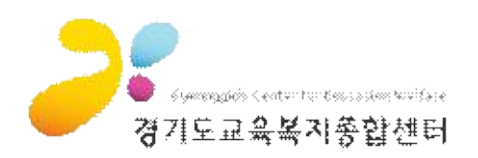

# 1. 강좌 신청 방법

### **1 홈페이지 접속**

- ① 주소창에 <http://www.gew.kr> 를 입력하면, 강의 신청기간에는 아래와 같이 홈페이지가 변경된다.
- 
- 
- ② <mark>교직원 강좌 신청하기</mark> 또는 학생강좌 신청하기를 클릭하여 바로 신청할 수 있다.<br>- 강좌 신청은 로그인을 필요로 하며, 로그인 여부에 따라 다음과 같이 진행된다.<br>- ⑦ 로그인을 하지 않은 경우 : [강좌 수강신청] 페이지 확인 후 홍페이지 상단 로그인 클릭 후 로그인(2번 과정)<br>- ④ 로그인을 한 경우 : [강좌 수강신청] 페이지 확인 후 강좌 신청(4번 과정)
- 

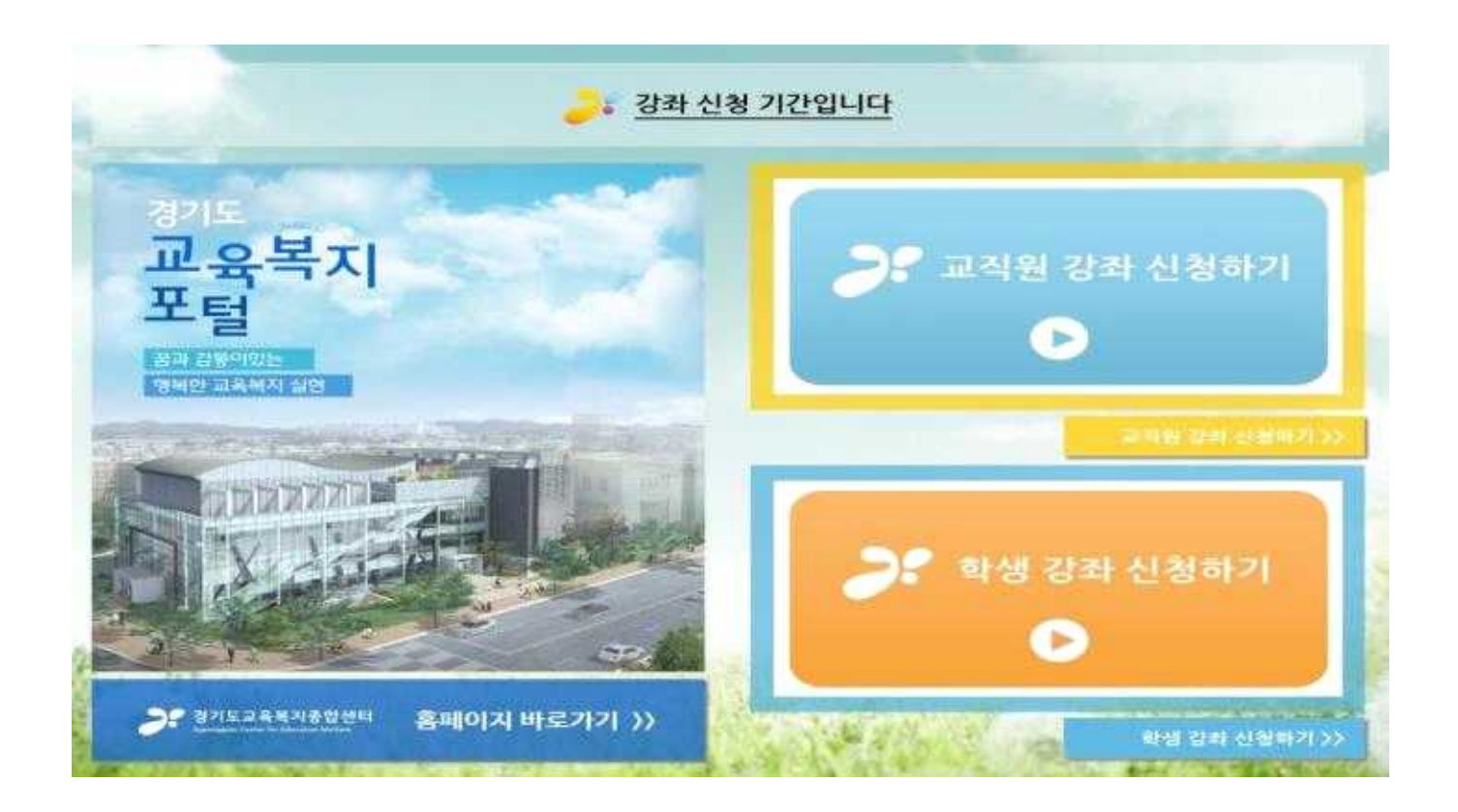

## **2 로그인 과정**

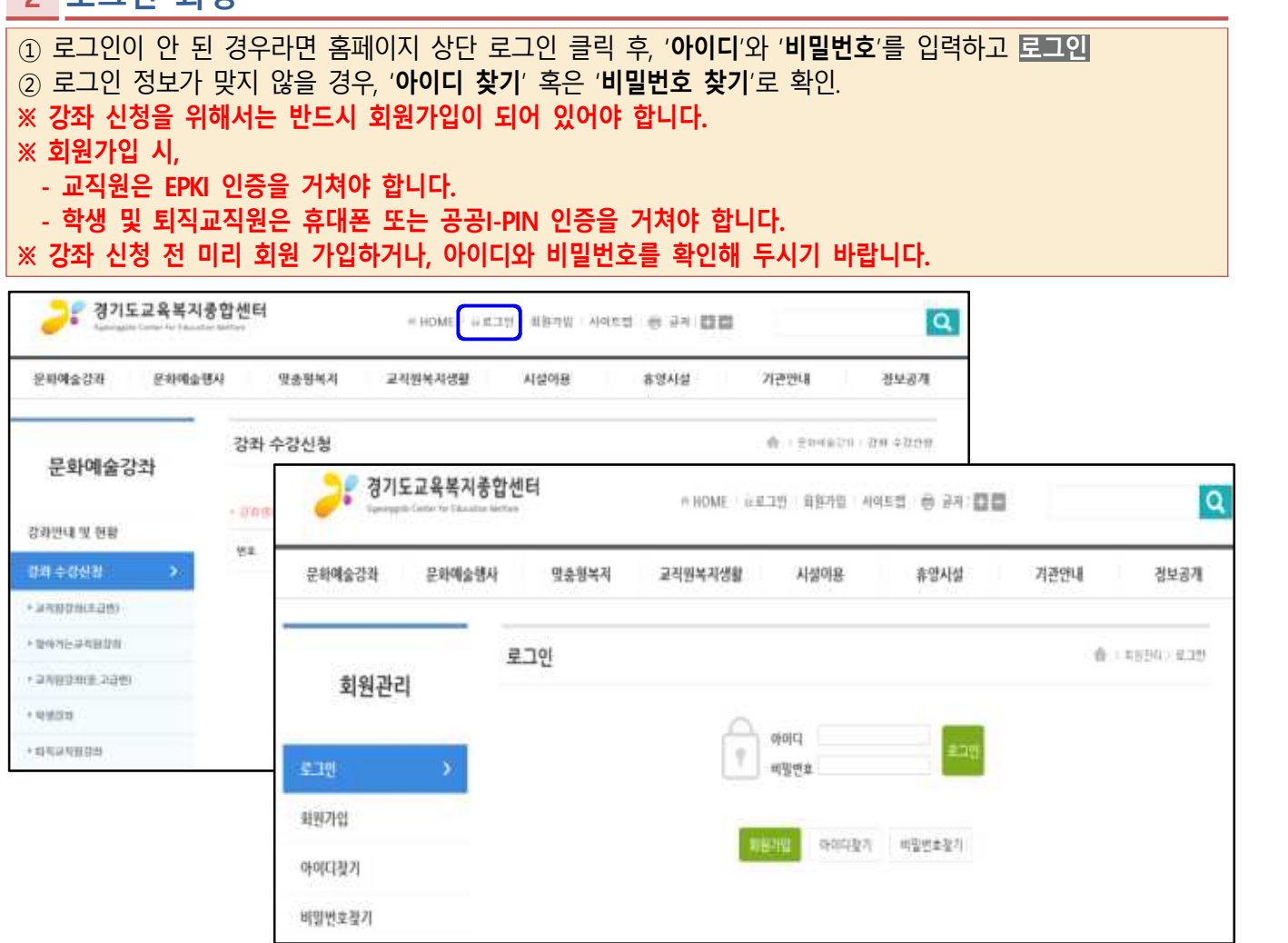

#### **3 로그인 확인**

① 아이디와 비밀번호를 맞게 입력했다면, 로그인 확인 팝업창이 뜨며, '확인' 버튼을 눌러 창을 닫는다. ② 로그인 후 강좌 수강신청을 위하여 [문화예술강좌] - [강좌 수강신청]으로 이동한다.

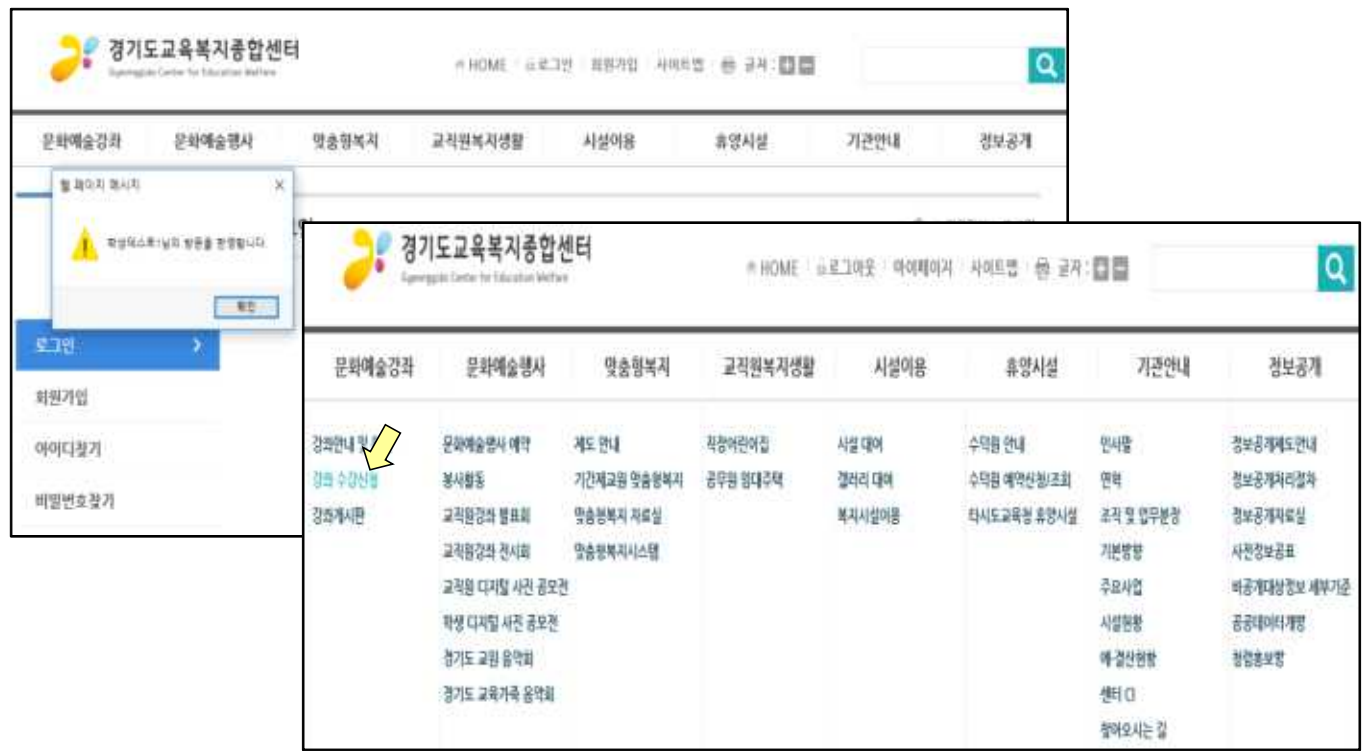

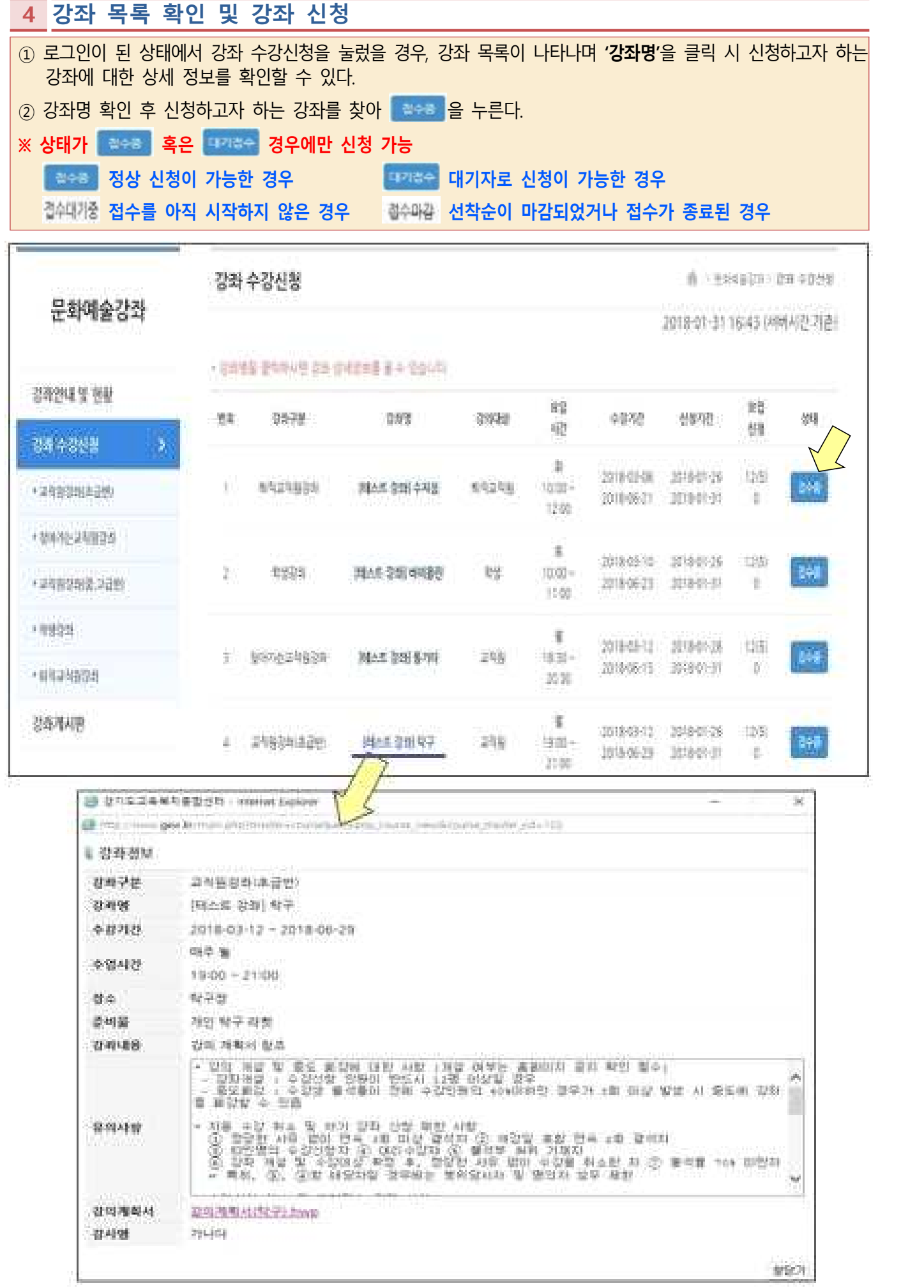

## **5 개인정보 수집 및 이용 동의, 개인정보 제3자 제공 동의, 문자 수신 동의**

① 혹은 를 클릭하면 강좌 신청을 위한 동의 페이지로 이동하며, 신청자는 내용을 확인한다. ② 체크박스를 모두 클릭 후 **확인** 버튼을 누른다.

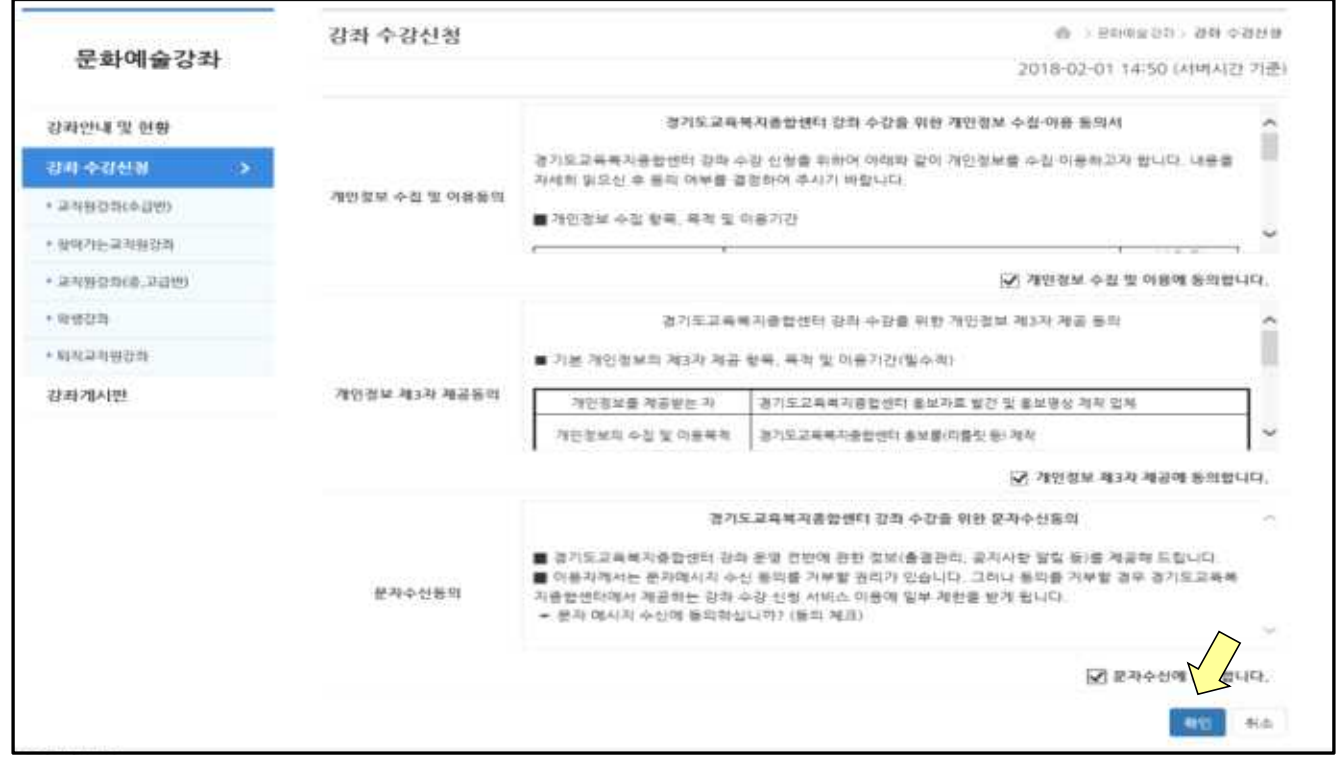

## **6 강좌명 및 신청자 정보 확인 후 최종 강좌 신청**

① 동의 절차 후 신청한 강좌명 및 신청자의 정보가 나타나며, 신청자는 강좌명, 소속기관명, 휴대번호를 반드시 확인하여야 한다.<br>☞ 소속기관이 잘못 되어있을 경우 [소속찾기]를 클릭하여 소속기관명을 수정한다.

- ② 강좌명 및 회원 정보를 확인하였다면, **신청** 버튼을 누른다.
- ③ 정상적으로 신청되었을 경우 **'신청하신 강좌가 등록되었습니다.'** 확인 창이 뜨며 신청 처리가 된다.

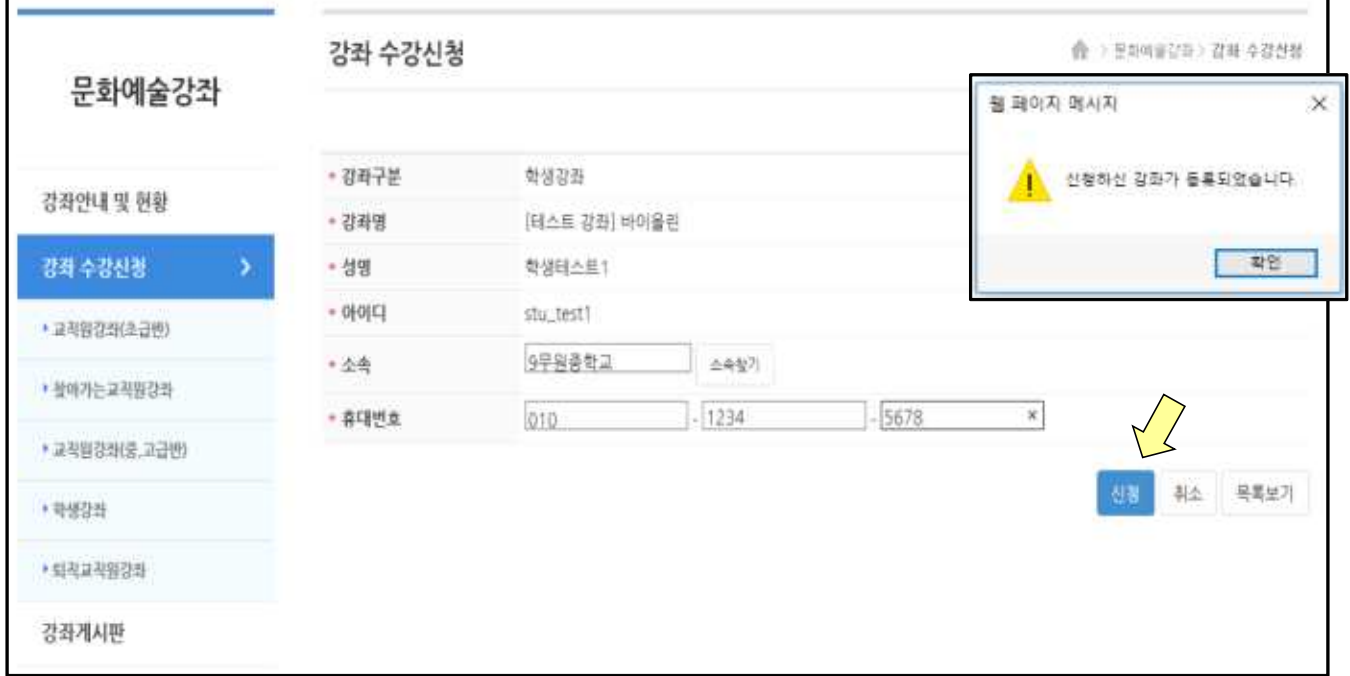

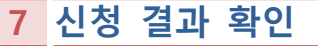

- ① 신청 후에는 **'마이페이지' → '문화예술강좌신청내역'**에서 신청 내역을 확인할 수 있다.
- ② 강좌신청현황목록이 나타나며 강의 신청 상태 확인(접수 또는 대기접수) 및 **취소** 처리를 할 수 있다.
- ③ 강좌정보 **보기** 클릭 시, 신청한 강좌의 상세정보를 확인할 수 있다.

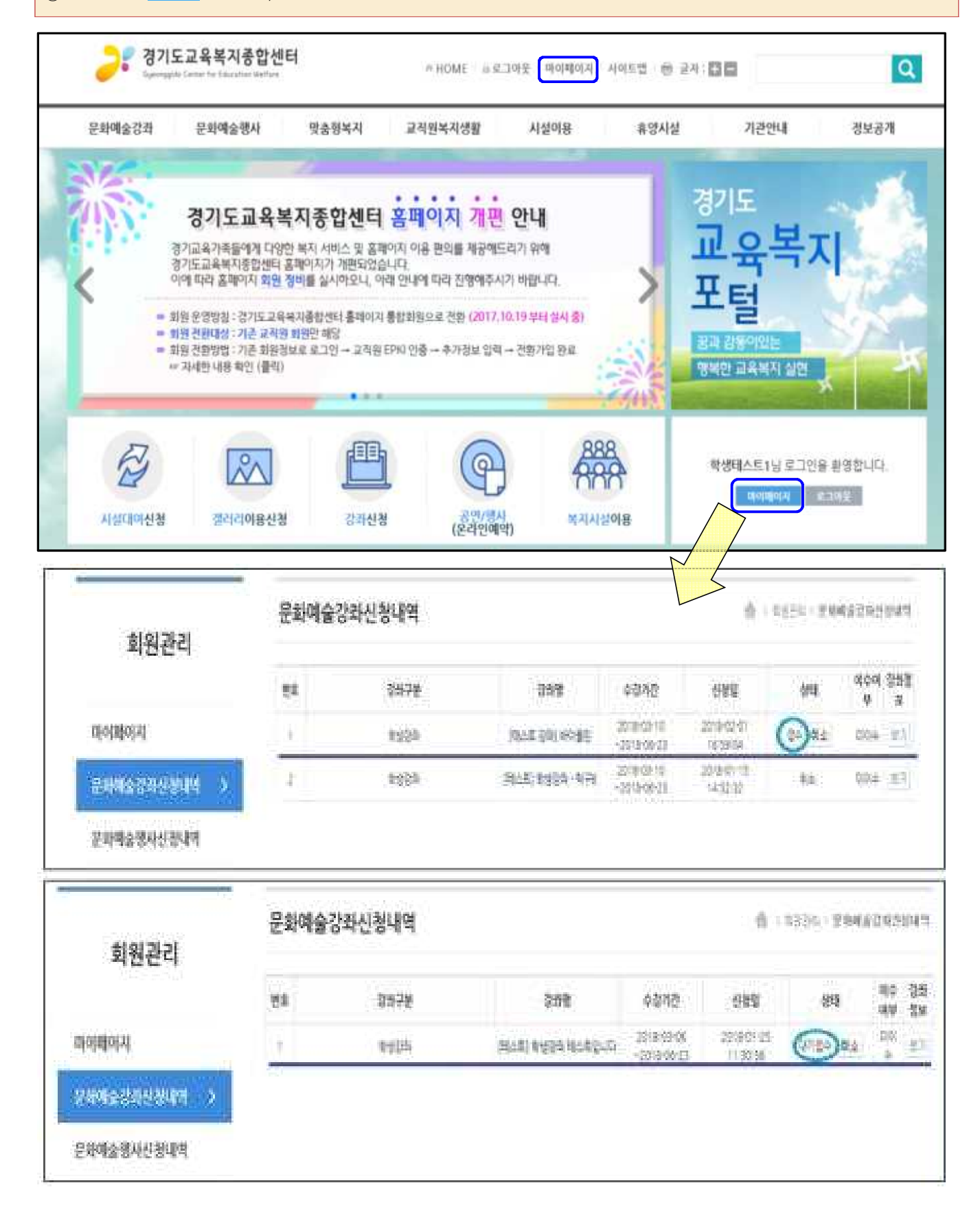

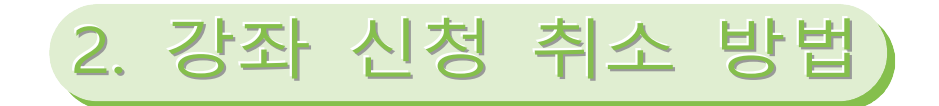

#### **1 홈페이지 접속 및 로그인**

① 홈페이지[\(http://www.gew.kr](http://www.gew.kr))에 접속한다. 신청기간에는 신청페이지에 있는 '홈페이지 바로가기' 를 클릭한다.<br>② 로그인 상태가 아닐 경우 홈페이지 상에 로그인 메뉴가 나타난다.

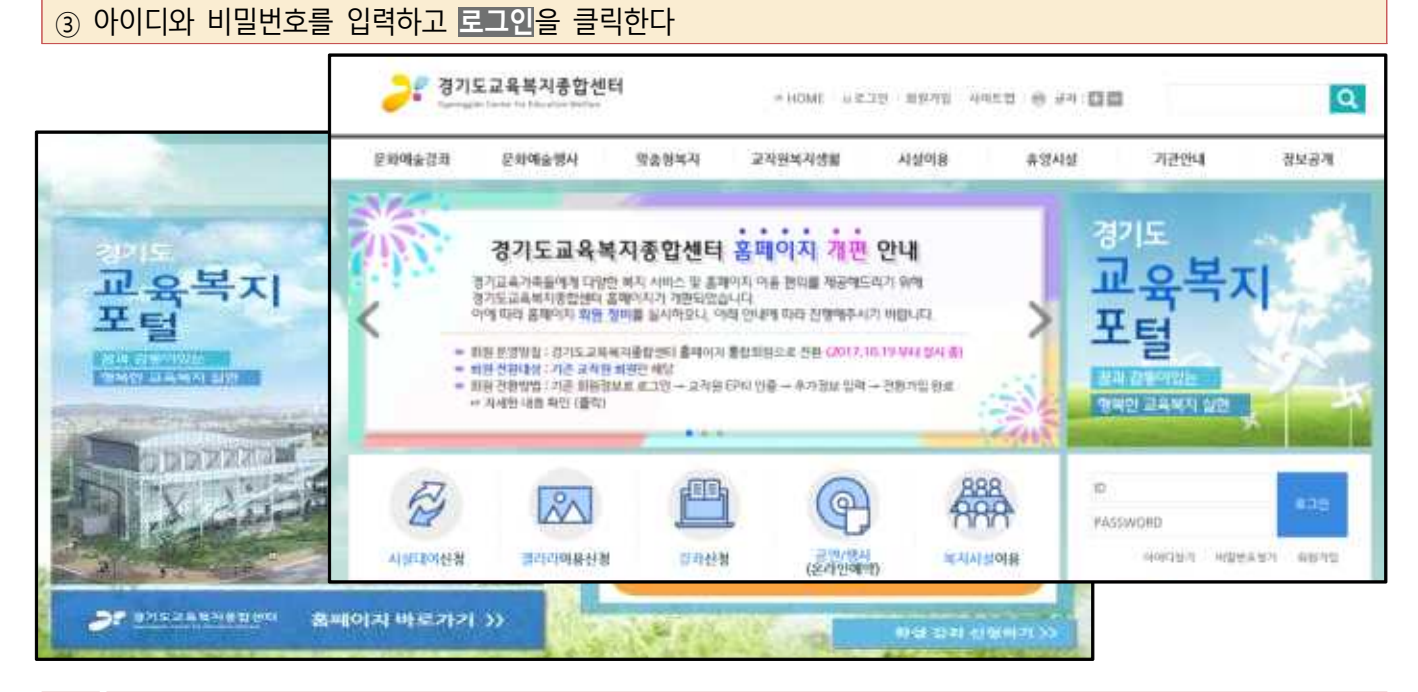

#### **2 신청 취소**

- ① 로그인 후 '**마이페이지' → '문화예술강좌신청내역'** 클릭
- ② 신청한 강좌 목록이 나타나면, 취소하고자 하는 강좌를 찾아 **취소** 버튼을 클릭한다.
- ③ **취소** 를 누르면 확인창이 나타나며, 취소하고자 하면 [확인] 버튼 / 취소를 하고 싶지 않다면 [취소] 버튼을 누른다.

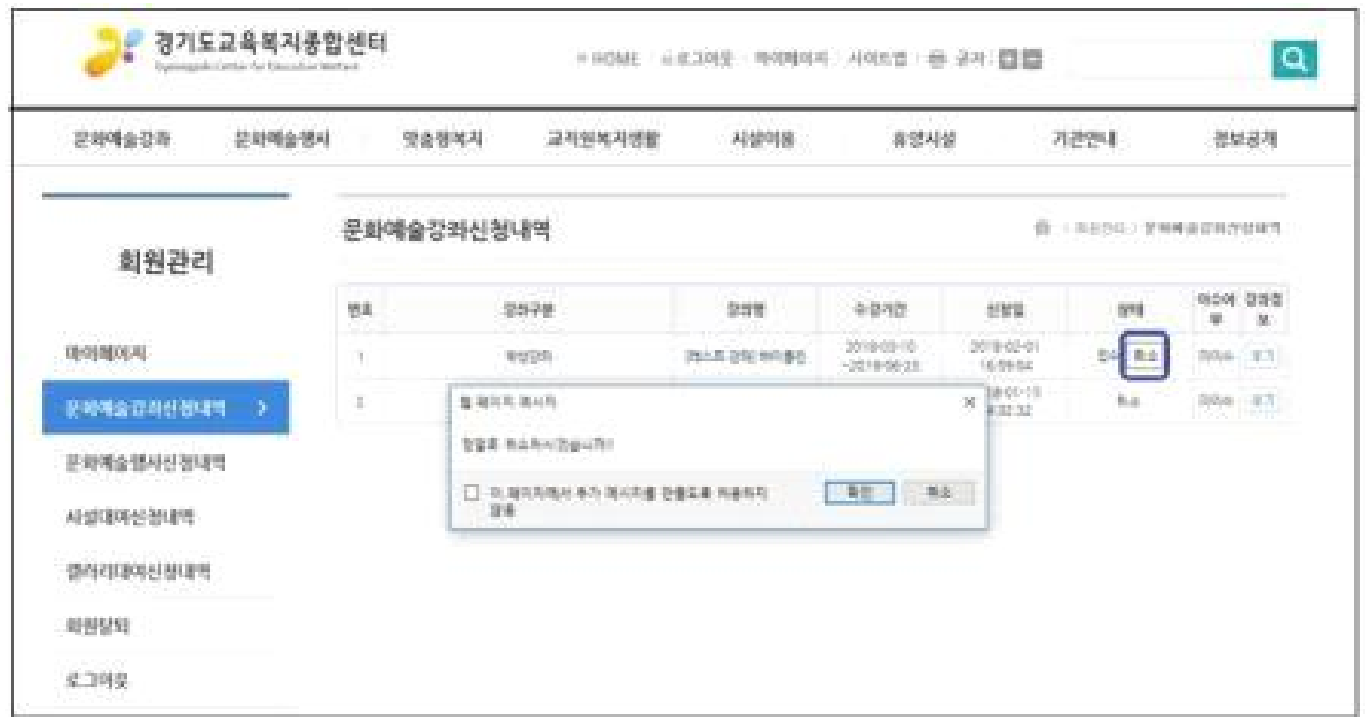